# **HANDOUT DASAR ANIMASI AREA KERJA MACROMEDIA FLASH MX 2004 TKJ**

Macromedia Flash MX 2004 adalah sebuah program animasi yang telah banyak digunakan oleh para desaier untuk menghasilkan desain yang profesional. Macromedia Flash berguna untuk membuat animasi, baik animasi yang interaktif maupun animasi yang non interaktif.

Macromedia Flash biasanya digunakan untuk membuat animasi web yang akan ditampilkan dalam sebuah situs internet, pembuatan animasi-animasi film, juga untuk animasi sebuah iklan, dan lain-lain.

Kelebihan Flash MX 2004 :

- 1. Teknologi Vector Graphic yang dimiliki Flash memungkinkan sebuah movie atau gambar diubah ukurannya tanpa mengurangi kualitas animasi atau gambar tersebut.
- 2. Waktu akses animasi atau gambar cepat dibandingkan dengan program pembuat animasi yang lain seperti animated Gifs maupun Java Applet.
- 3. Bersifat open environment sehingga dapat berinteraksi dengan beberapa program pengolah web lain seperti Dreamweaver dan Fireworks. Selain itu, dapat berinteraksi dengan beberapa server side scripting seperti ASP, PHP, dan CGI.
- 4. Mampu membuat animasi secara streaming sehingga sebuah movie atau animasi akan langsung dimainkan sekalipun proses loading belum selesai seluruhnya.
- 5. Mampu membuat desain web yang interaktif. User dapat berinteraksi menggunakan mouse dan keyboard untuk berpindah dari satu halaman web ke halaman web yang lain.
- 6. mempunyai fasilitas yang lengkap dan fleksibel untuk menunjang para desainer web membuat karyanya.
- 7. Mempunyai kemudahan dalam melakukan import video clip dalam banyak pilihan format file.
- 8. Memudahkan desainer membuat animasi mask dengan menempatkan movie clip pada layer mask.

Istilah-istilah dalam program flash :

1. PROPERTIES

Suatu cabang perintah dari suatu perintah lain.

2. ANIMASI

Sebuah gerakan objek maupun teks yang diatur sedemikian rupa sehingga kelihatan menarik.

3. ACTIONS SCRIPT

Suatu perintah yang diletakkan pada suatu frame atau objek agar frame atau objek tersebut dapat digerakkan secara interaktif.

4. MOVIE CLIP

Suatu animasi yang dapat digabungkan dengan animasi atau objek lain.

5. FRAME

Suatu bagian dari layer yang digunakan untuk mengatur pembuatan animasi.

- 6. SCENE Scene atau slide adalah suatu layar yang digunakan untuk menyusun objek-objek baik objek teks maupun gambar.
	- 7. TIME LINE

Bagian yang digunakan untuk menampung layer.

8. MASKING

Perintah yang digunakan untuk menghilangkan isi layer sehingga isi layer tersebut akan tampak saat movie dijalankan.

9. LAYER

Sebuah nama tempat yang digunakan untuk menampung satu gerakan objek, sehingga jika ingin membuat gerakan lebih dari satu objek sebaiknya diletakkan pada layer tersendiri.

10. KEYFRAME

Suatu tanda yang digunakan untuk membatasi suatu gerakan animasi.

Area kerja Macromedia Flash Mx 2004 terdiri dari sebuah stage untuk menempatkan objek, toolbar dengan menu dan perintah untuk mengontrol fungsi aplikasi, panel dan propertinya. Untuk mengatur dan memodifikasi objek serta toolbar dengan tombol untuk membuat dan memodifikasi isi graphic vector.

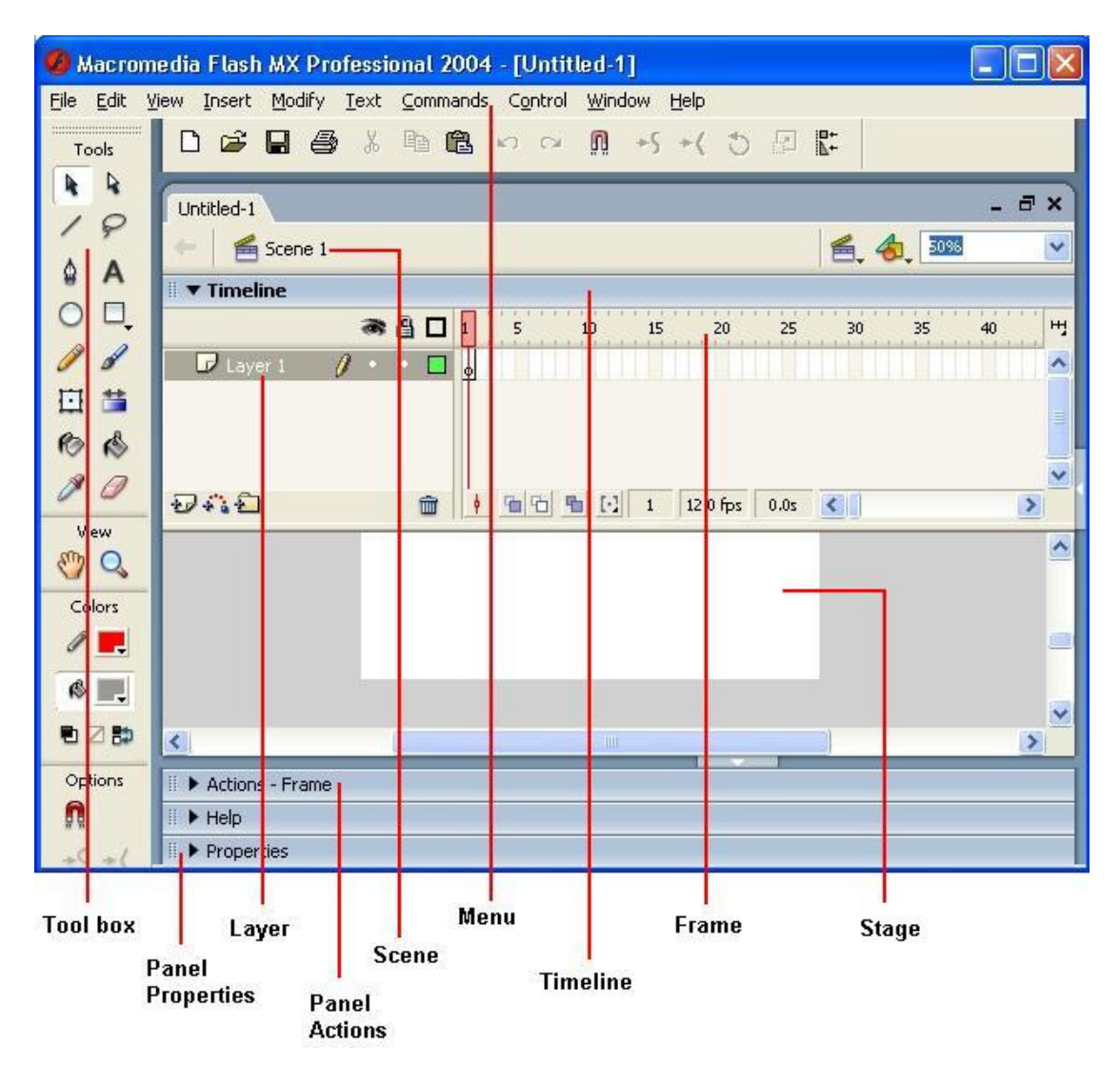

Gambar 1. Area Kerja Macromedia Flash MX 2004

Bagian-bagian penting dalam area kerja diantaranya : Menu, Toolbox, Timeline, Stage dan Panel.

### • **Menu**

Menu pada Macromedia Flash MX 2004 terdiri dari: File, Edit, View, Insert, Modify, Text Commands, Control, Window dan Help. Anda dapat melihat submenu yang terdapat pada masing-masing menu dengan mengklik satu kali pada menu yang ingin Anda pilih.

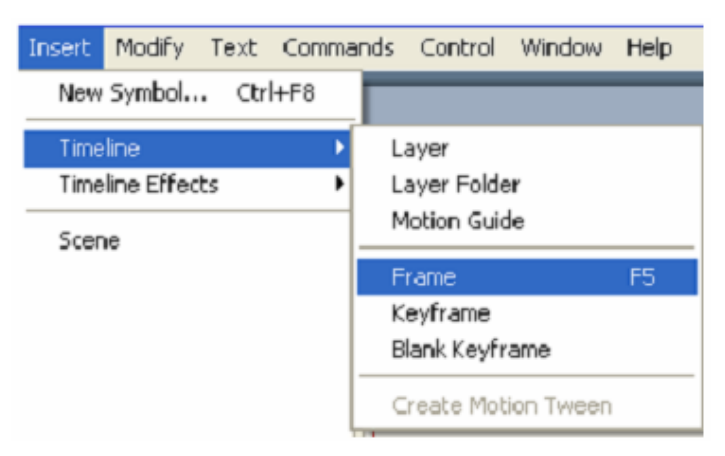

Gambar 2. Contoh Menu dan Submenu

# • **Toolbox**

Toolbox adalah bagian yang digunakan untuk menggambar dan memformat gambar. Dalam toolbox terdapat komponen-komponen penting diantaranya: Tools, View, Colors dan Options. Toolbox memiliki peran untuk memanipulasi atau memodifikasi objek dalam stage. Berikut komponen-komponen dalam toolbox beserta fungsi atau kegunaannya :

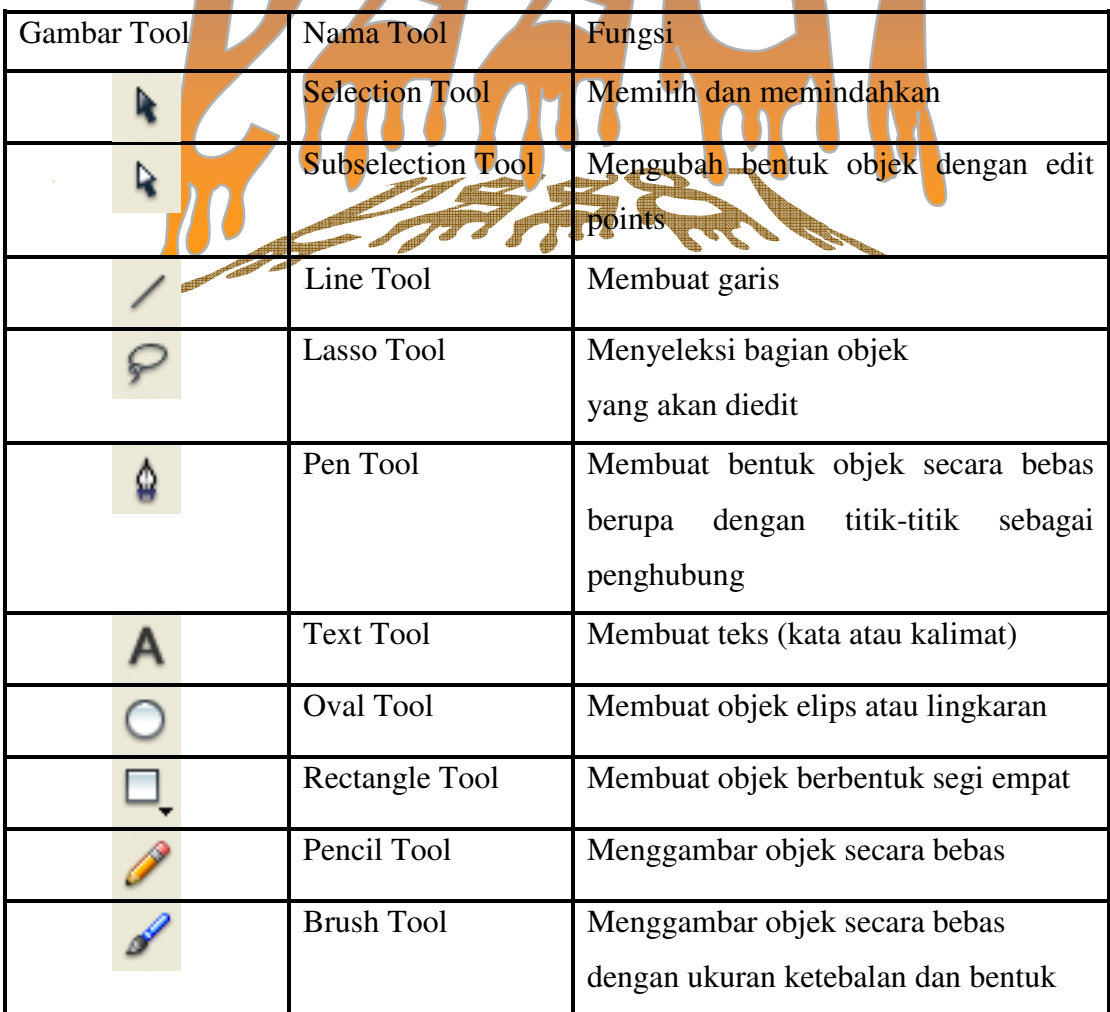

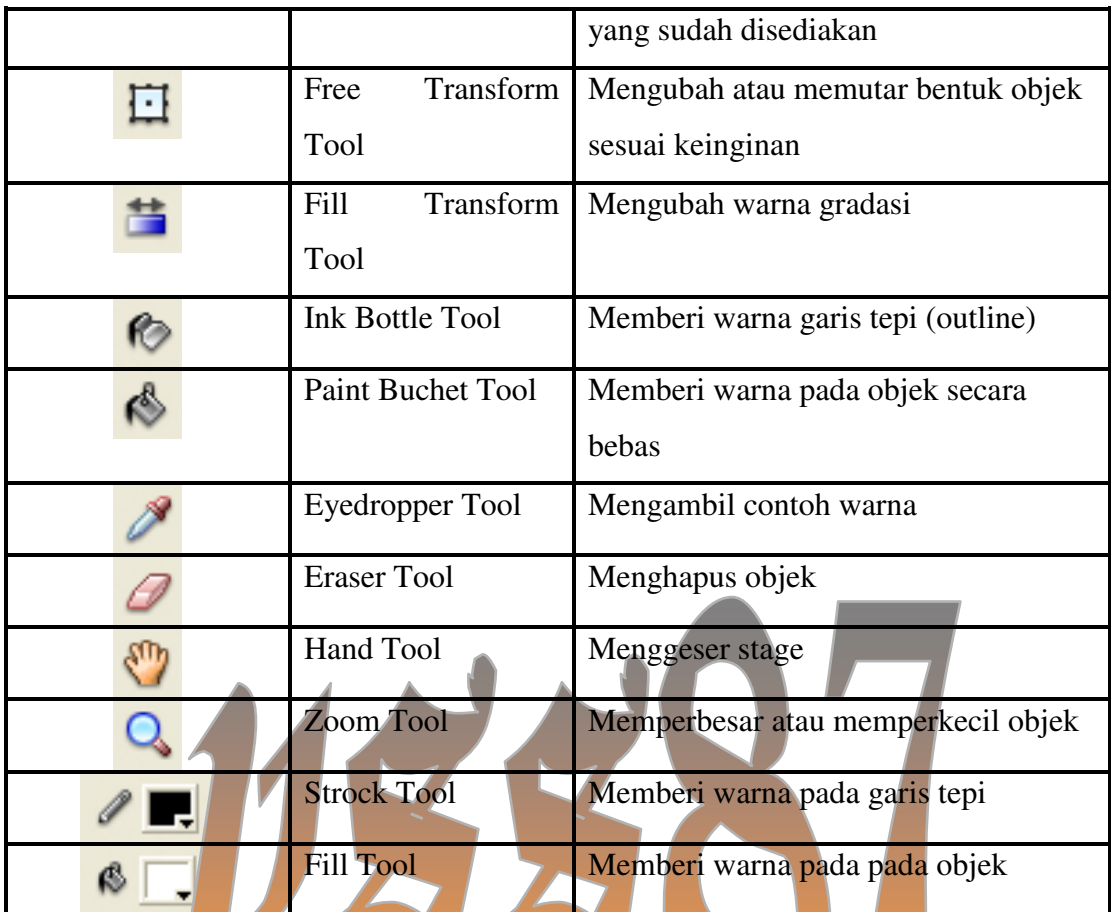

### • **Timeline**

Timeline atau garis waktu merupakan komponen yang digunakan untuk mengatur atau mengontrol jalannya animasi. Timeline terdiri dari beberapa layer. Layer digunakan untuk menempatkan satu atau beberapa objek dalam stage agar dapat diolah dengan objek lain. Setiap layer terdiri dari frame-frame yang digunakan untuk mengatur kecepatan animasi. Semakin panjang frame dalam layer, maka semakin lama animasi akan berjalan.

| Timeline              | Scene 1 |     |  |    |    |    |
|-----------------------|---------|-----|--|----|----|----|
|                       |         | ●图口 |  | 10 | 15 | 20 |
| $\mathcal{I}$ Layer 3 |         |     |  |    |    |    |
| Layer 2<br>ヮ          |         |     |  |    |    |    |
| Layer 1               |         |     |  |    |    |    |
|                       |         |     |  |    |    |    |

Gambar 3. Layer dan Frame pada Timeline

• **Stage** 

Stage disebut juga layar atau panggung. Stage digunakan untuk memainkan

objek-objek yang akan diberi animasi. Dalam stage kita dapat membuat gambar, teks, memberi warna dan lain-lain.

Gambar 4. Stage

## • **Panel**

Flash memberikan beberapa jalan untuk mengatur sendiri area kerja Flash yang anda perlukan. Dengan menggunakan panel dan properti objek, anda dapat melihat, mengatur, dan mengubah atribut setiap objek. Anda dapat menampilkan, menyembunyikan, dan mengubah panel.

Panel Properties

Panel properties memudahkan anda untuk membuat dan mengatur sebuah objek dalam stage. Anda dapat membuat dan mengatur sebuah objek dalam stage. Anda dapat mengubah atribut objek atau dokumen dalam panel properties tanpa menggunakan menu.

Panel ini terdapat di bawah stage. Untuk mengeluarkan atau menyembunyikan panel ini dapat digunakan shortcut Ctrl+F3. Panel Properties digunakan untuk untuk mengatur ukuran background, warna background, kecepatan animasi dan lain-lain.

| ▼ Properties<br>H |                        |                   |                                     |                          |                                             |             |                               |
|-------------------|------------------------|-------------------|-------------------------------------|--------------------------|---------------------------------------------|-------------|-------------------------------|
|                   | Document<br>Untitled-1 | Size:<br>Publish: | $550 \times 400$ pixels<br>Settings | Background:<br>Player: 7 | $\overline{\phantom{a}}$<br>ActionScript: 2 | Frame rate: | 12<br>fps<br>Profile: Default |
|                   |                        |                   |                                     |                          |                                             |             |                               |

Gambar 5. Panel Properties

## Panel Actions

Panel actions merupakan panel yang digunakan untuk membuat dan mengedit

animasi pada objek atau frame. Dengan memilih frame, tombol, atau movie klip akan membuat panel actions menjadi aktif.

Panel Actions digunakan untuk menuliskan script atau bahasa pemrograman flash (ActionScript). Anda dapat mengetikkan secara langsung pada layar Actions atau menggunakan bantuan yang disediakan oleh Macromedia Flash. Untuk memunculkan atau menyembunyikan panel ini dapat digunakan shortcut F9.

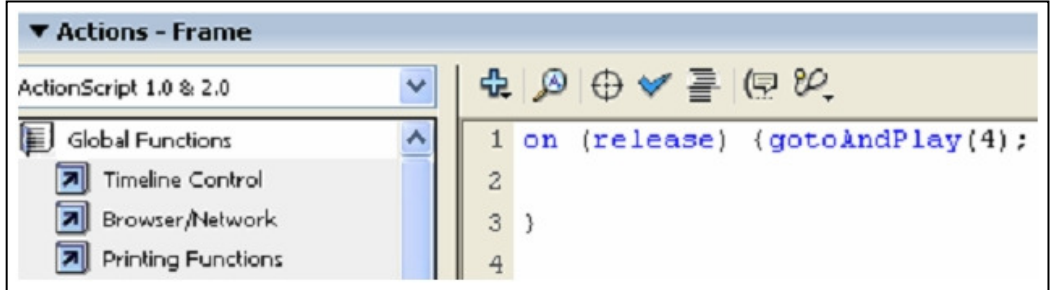

Gambar 6. Panel Actions untuk membuat ActionScript

#### Panel Library

Panel library adalah tempat di mana anda dapat menyimpan dan mengatur symbol dalam pemrograman flash, seperti mengimpor file, termasuk objek bitmap, file sound, dan video klip. Library merupakan panel yang digunakan untuk menyimpan objek-objek

berupa graphic atau gambar, button atau tombol, movie dan suara baik yang dibuat langsung pada stage ataupun hasil proses impor dari luar stage. Untuk memunculkan atau menyembunyikan panel ini dapat digunakan shortcut Ctrl+L.

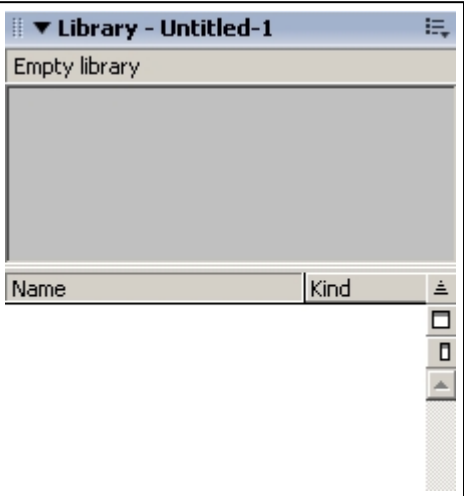

Gambar 7. Panel Library

# Panel Color

Panel Color merupakan panel yang digunakan untuk memilih warna yang digunakan dalam pembuatan objek-objek pada stage. Ada dua jenis subpanel, yaitu: Color Mixer dan Swatches. Shortcut untuk Color Mixer adalah Shift+F9 dan shortcut untuk Color Swatches adalah Ctrl+F9.

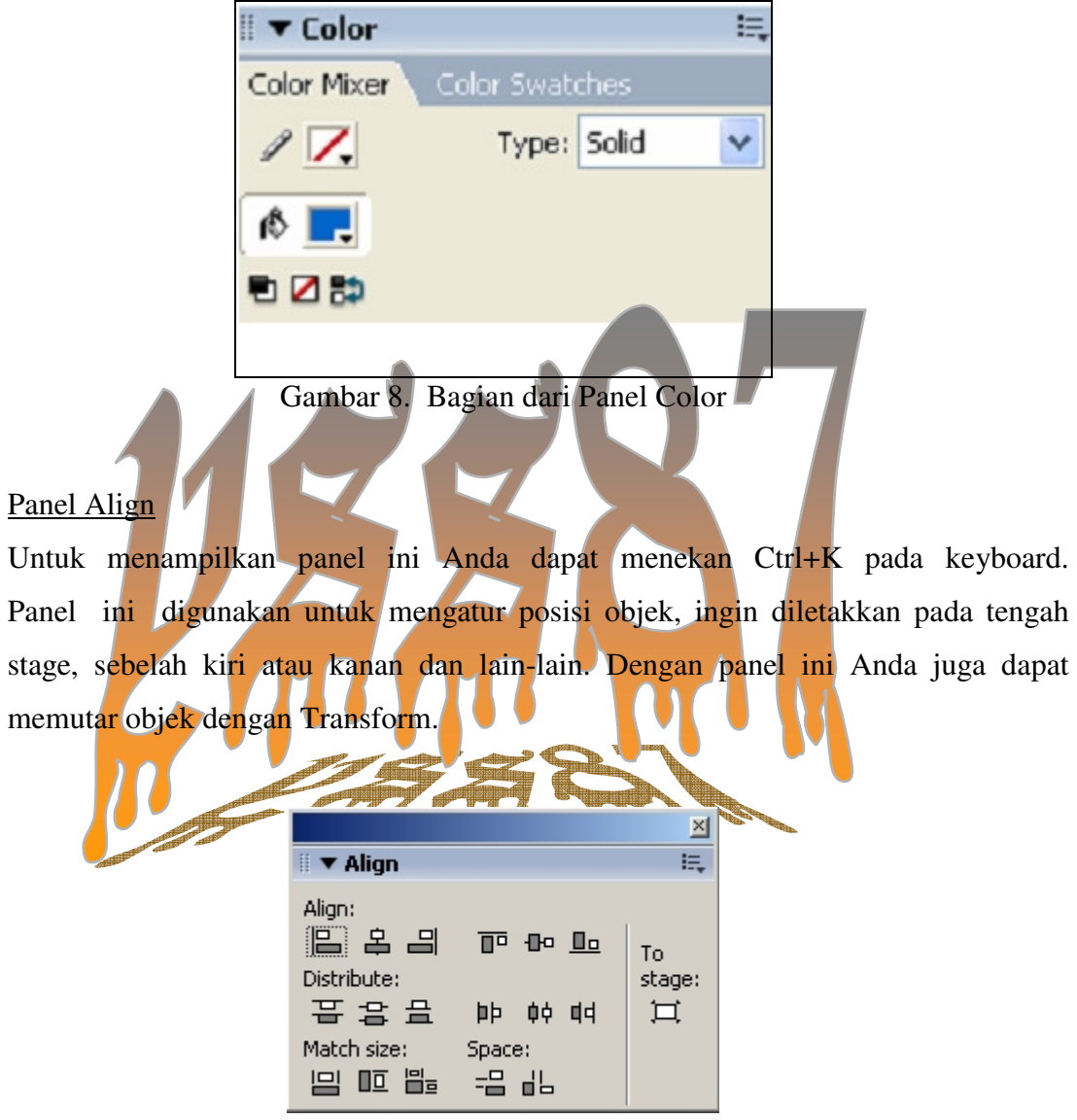

Gambar 9. Bagian dari panel Align